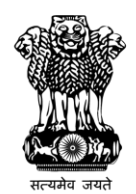

Department for Promotion of Industry and Internal Trade Ministry of Commerce and Industry Government of India

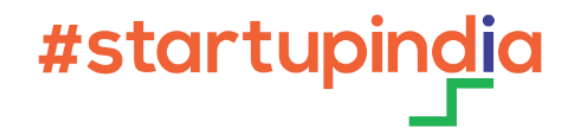

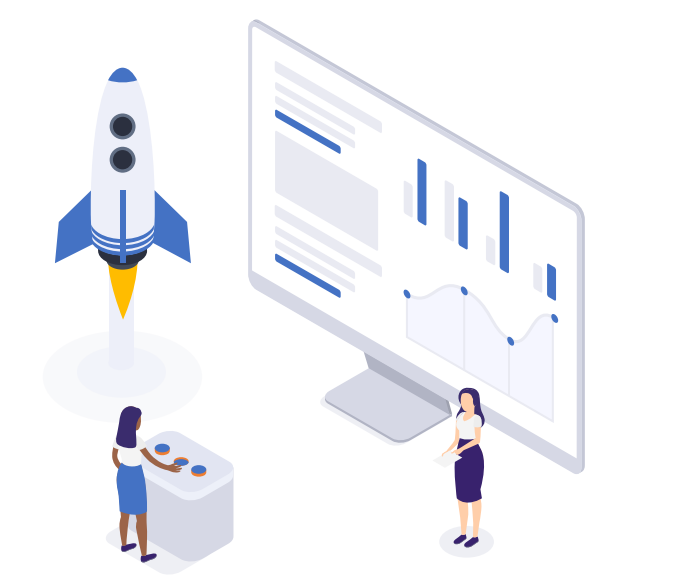

# **Bidder Enrollment as Startup on the CPPP**

#### **1** Visit Central Public Procurement Portal

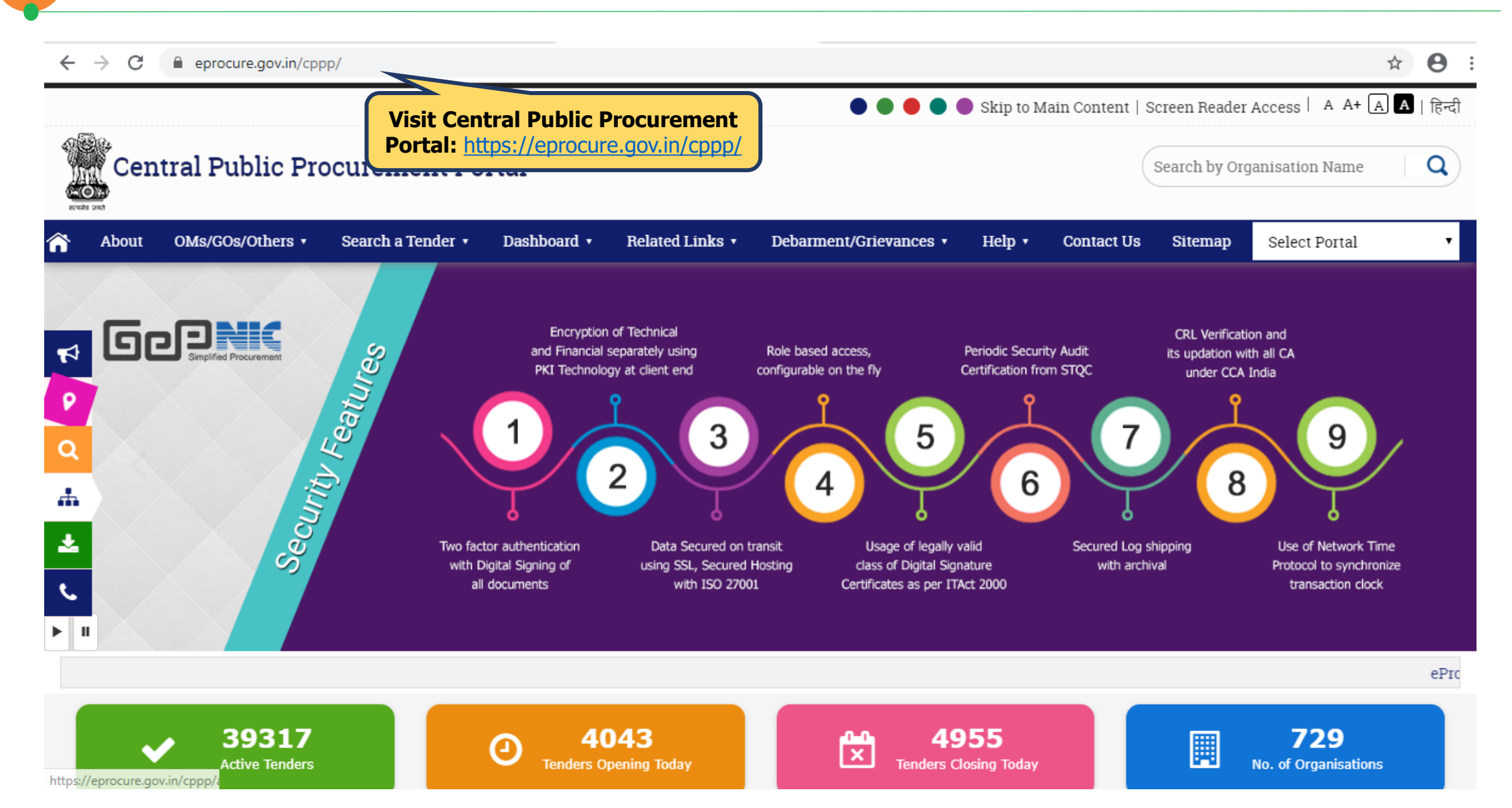

**No. of Organisations** 

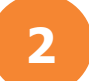

#### **2** Select from the available procurement options (1/2)

**Active Tenders** 

https://eprocure.gov.in/cppp

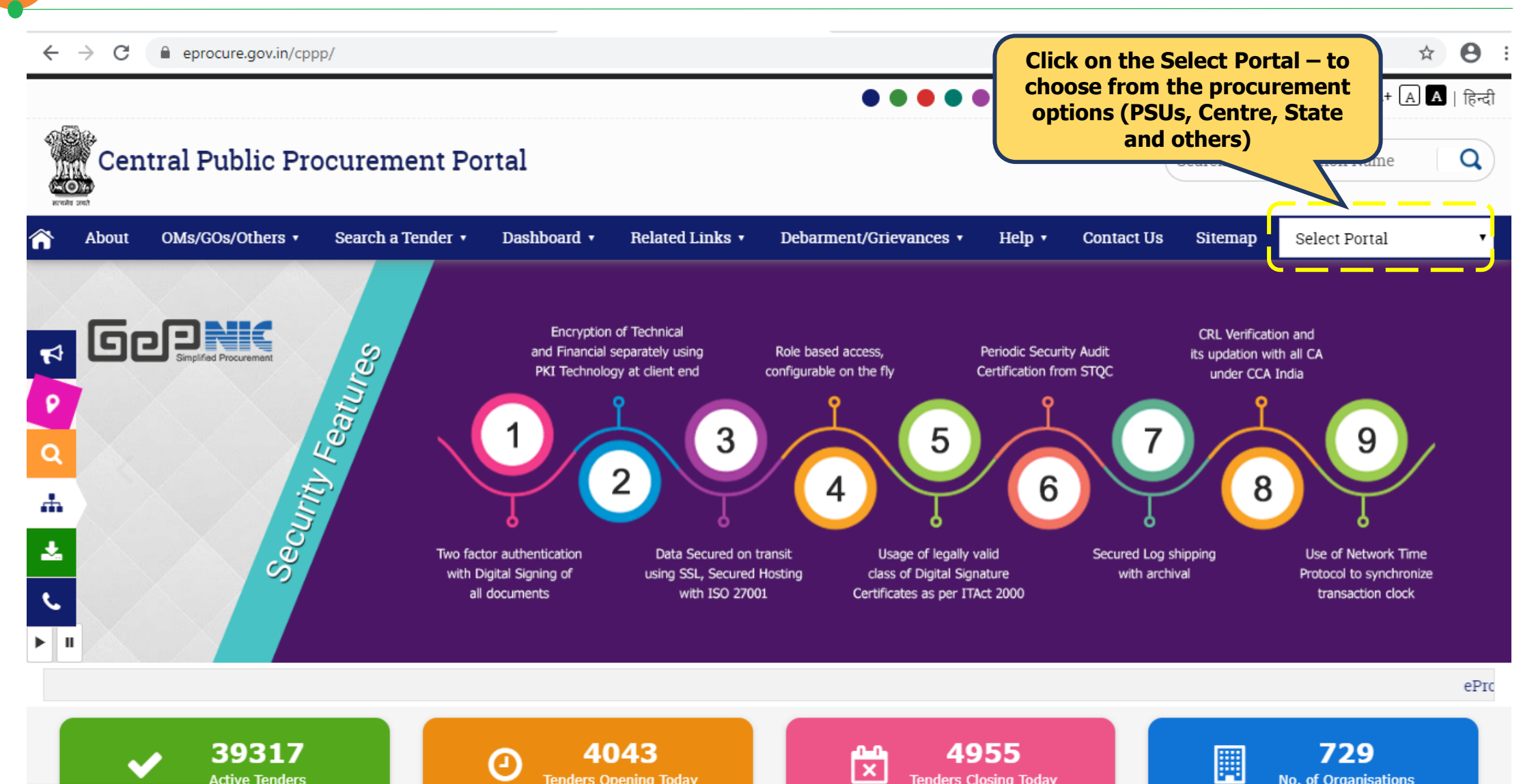

**Tenders Closing Today** 

**Tenders Opening Today** 

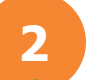

#### **2** Select from the available procurement options (2/2)

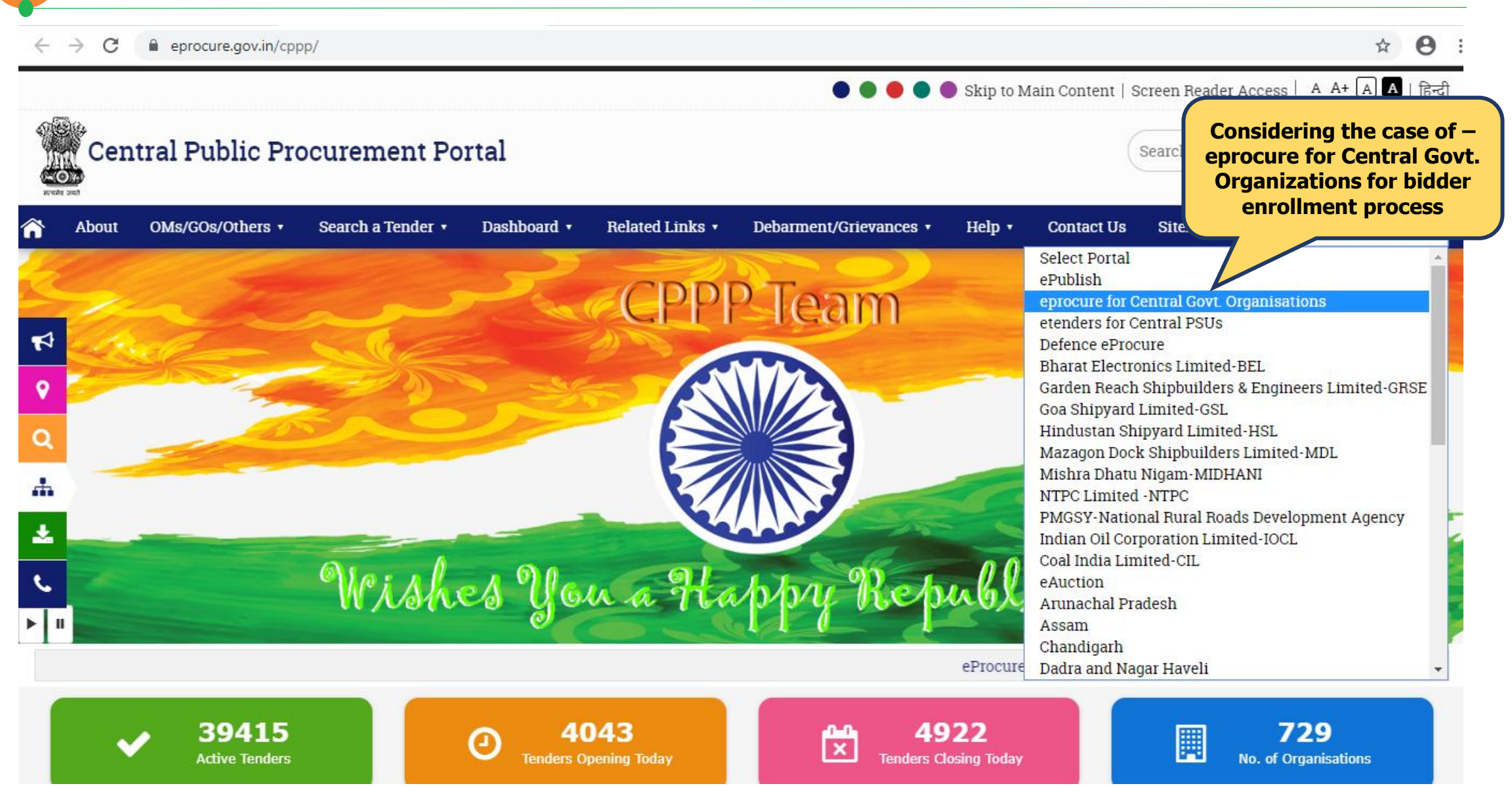

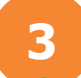

#### **3** eProcurement Portal – Online Bidder Enrollment

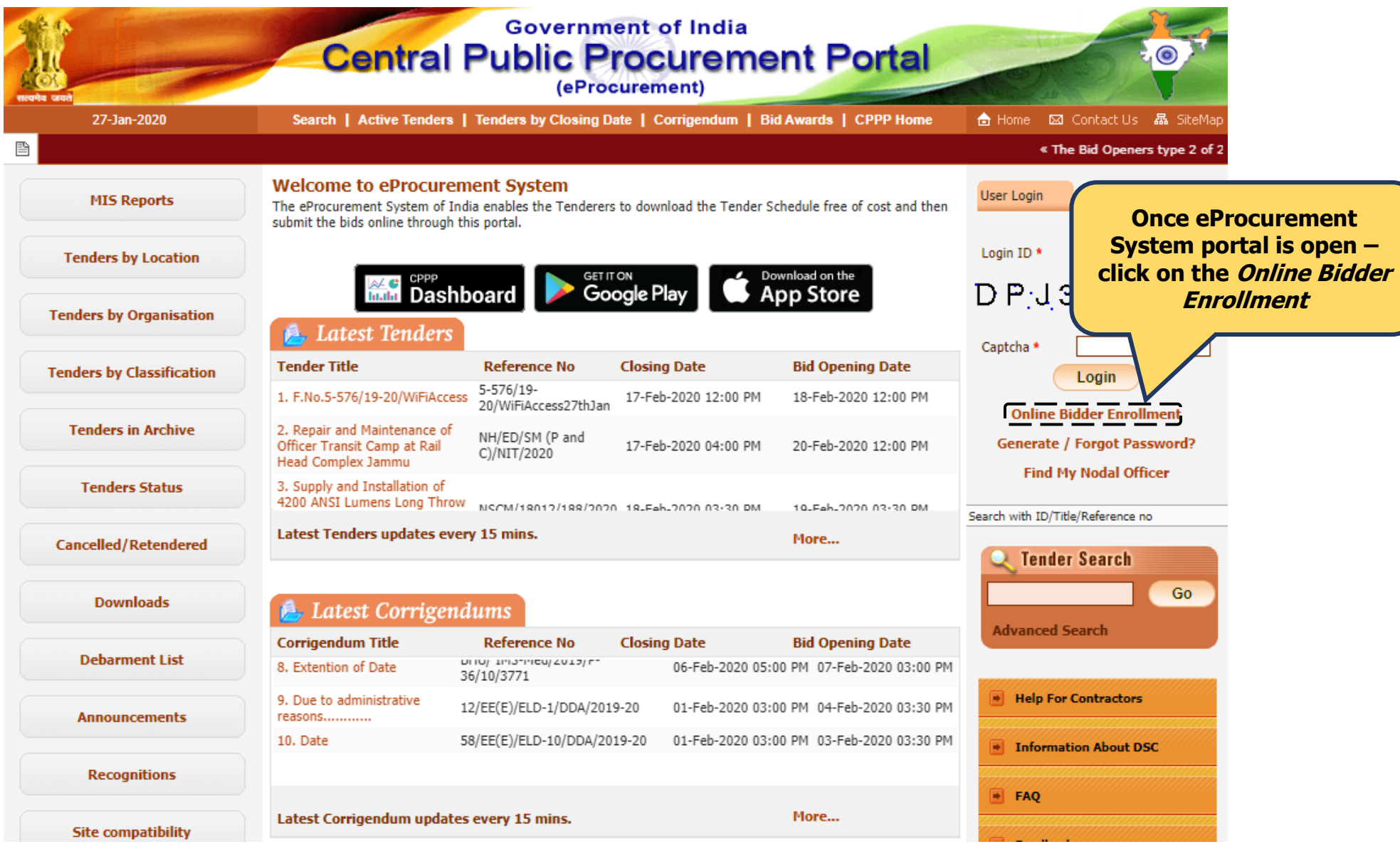

# **4** Online Bidder Enrollment – Filling all the details (1/3)

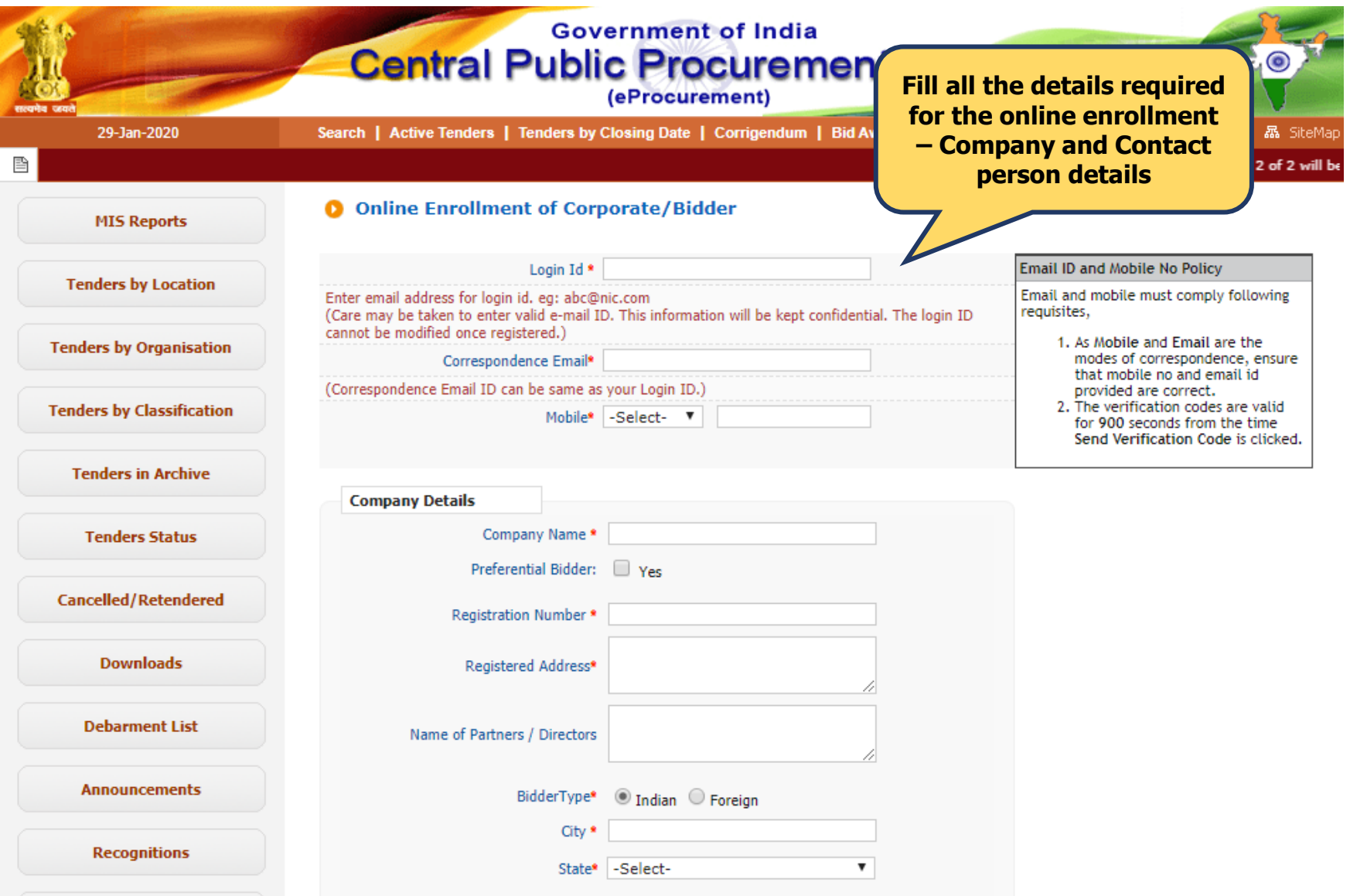

# **4** Online Bidder Enrollment – Filling all the details (2/3)

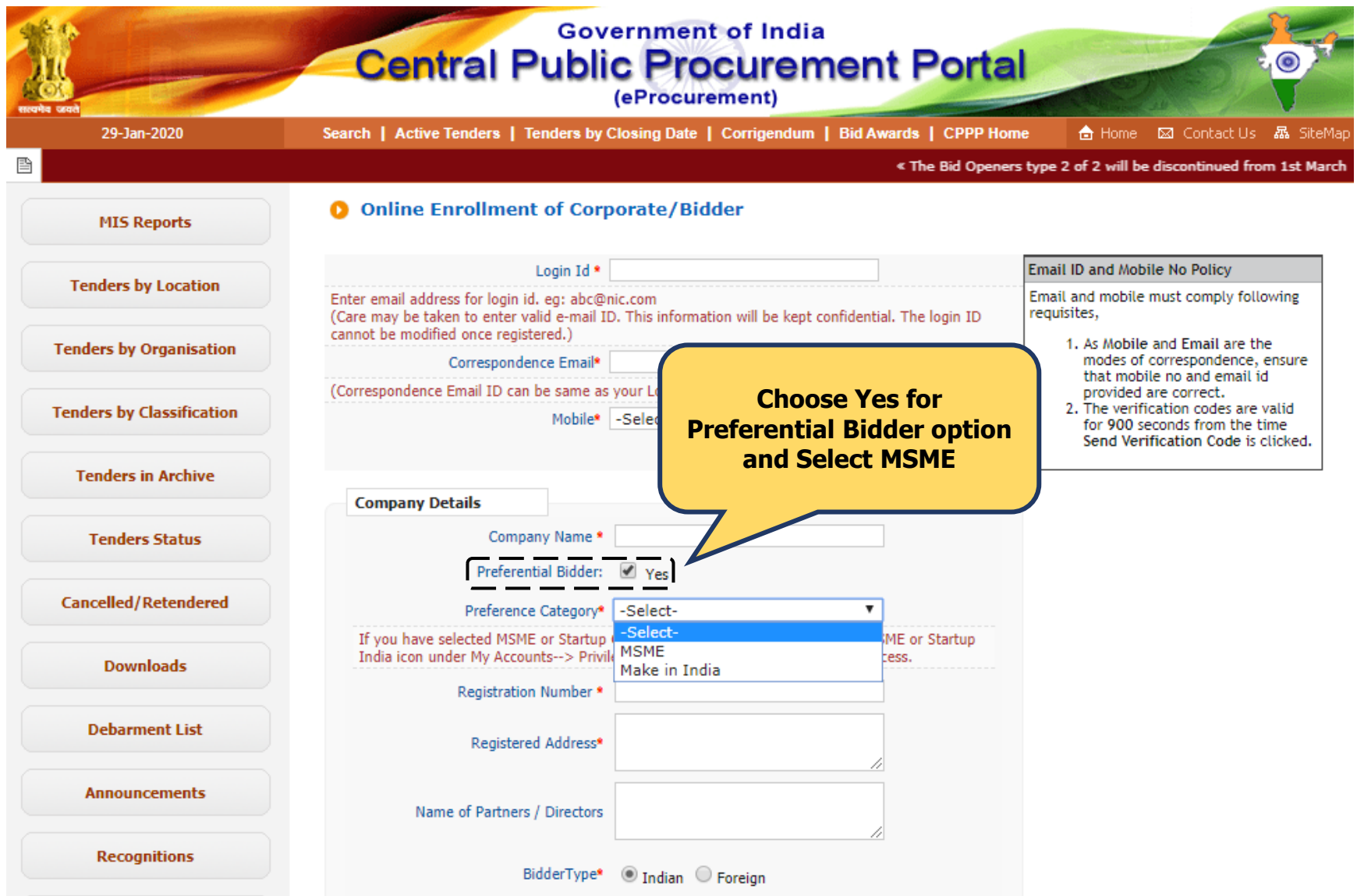

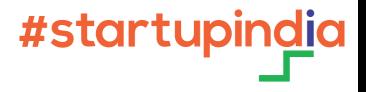

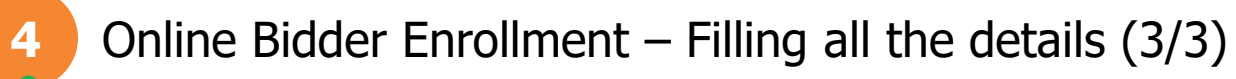

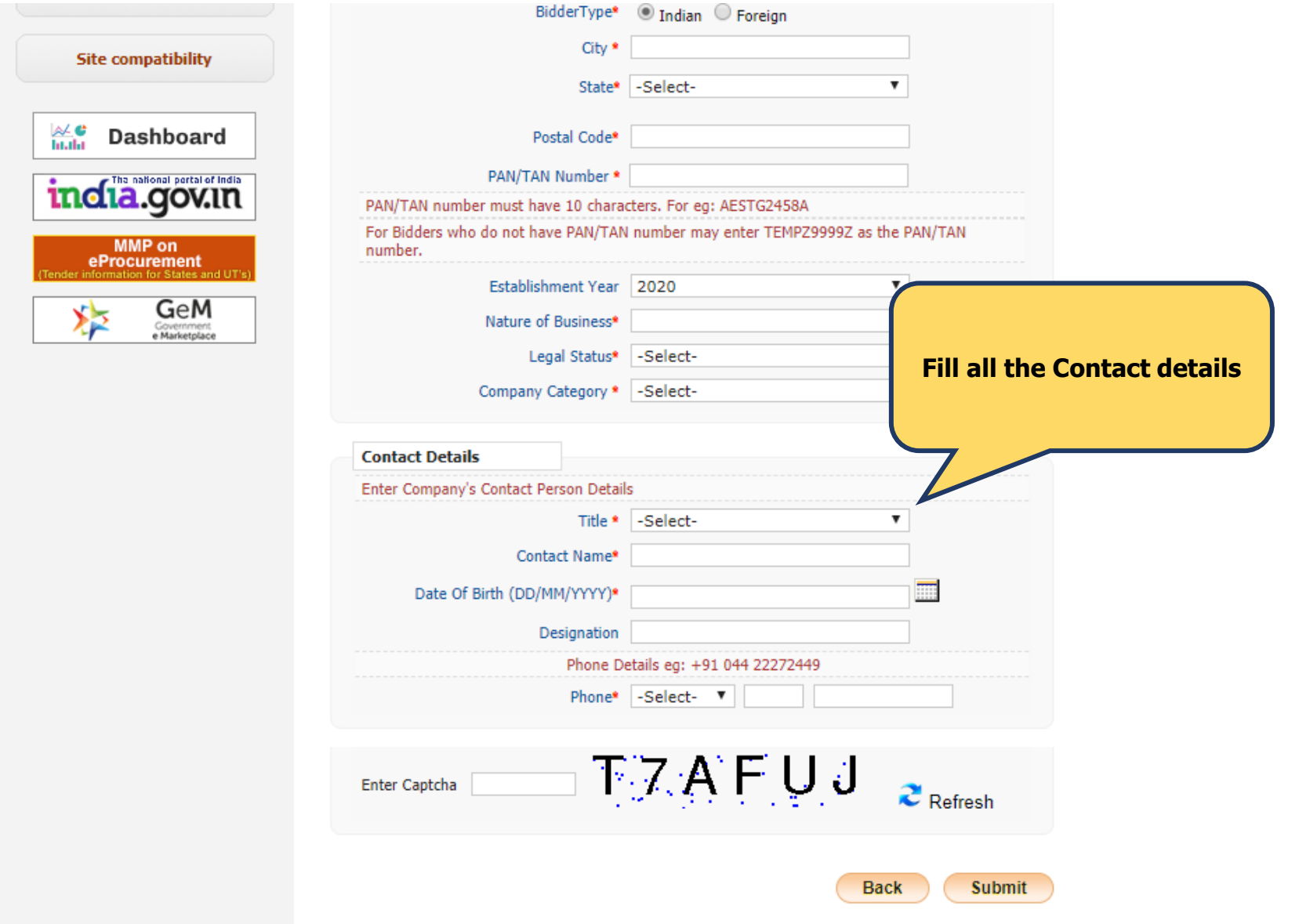

#### **5** Mobile and Mail Verification

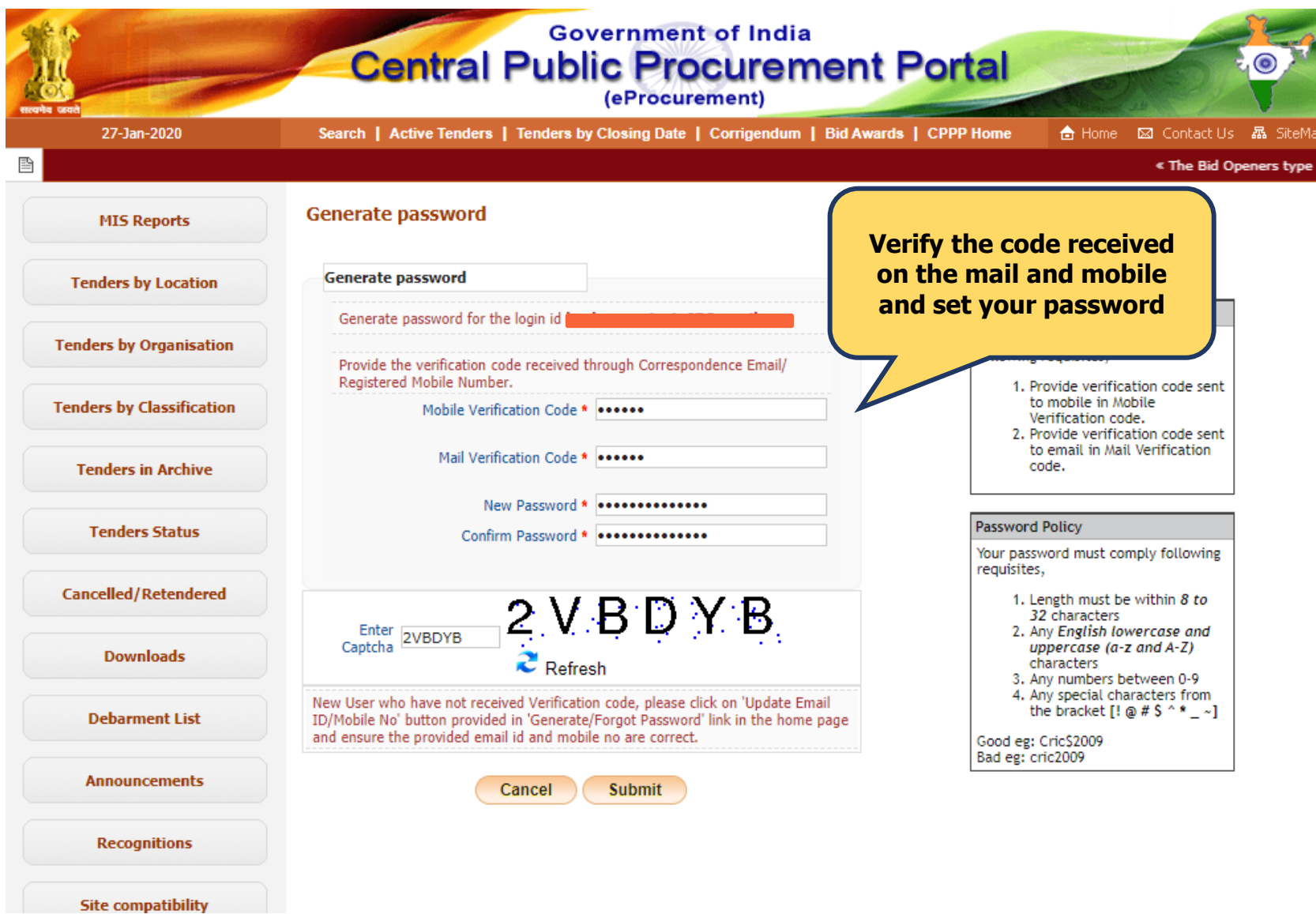

### **6** Confirmation on the Password setup

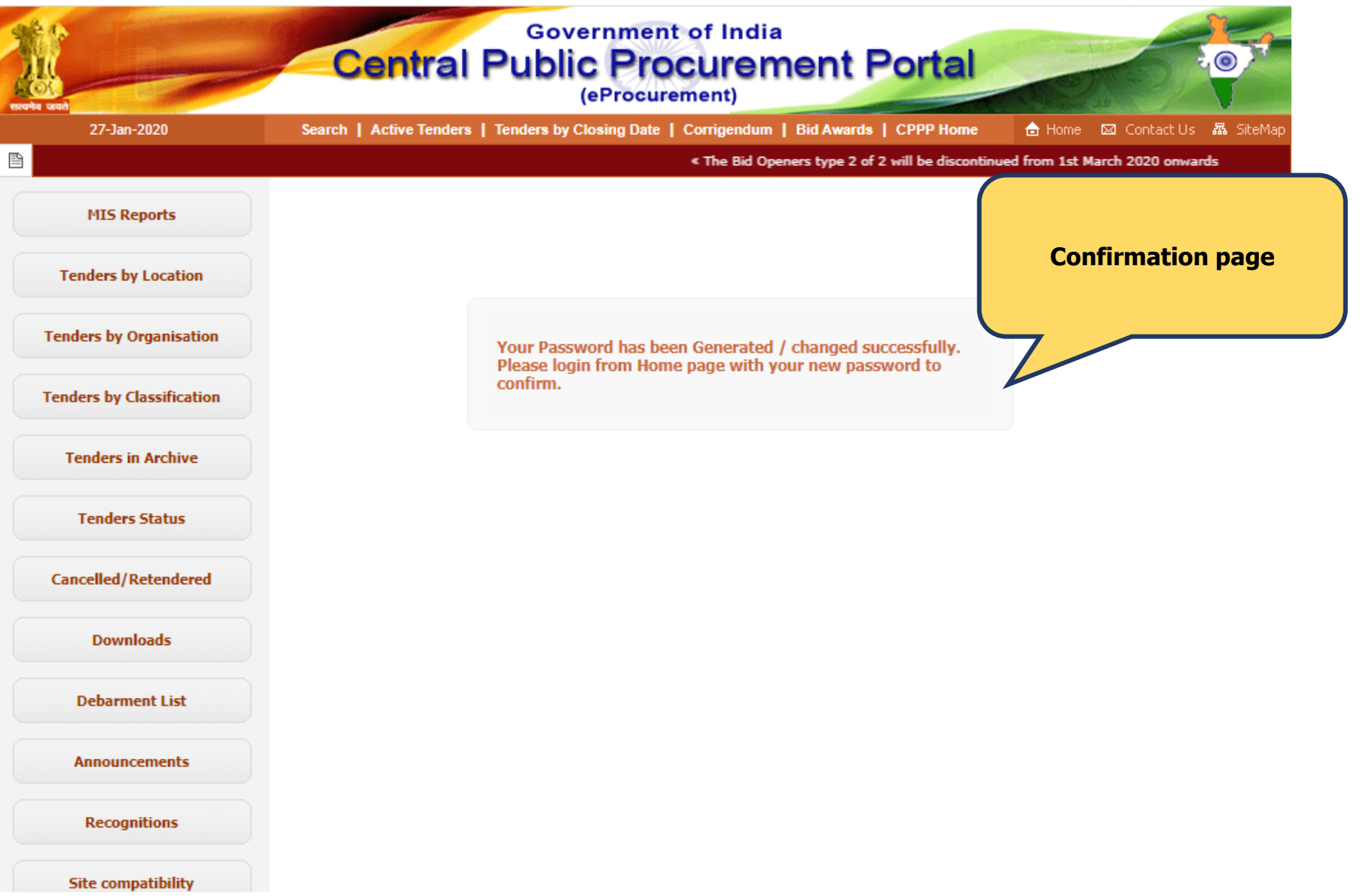

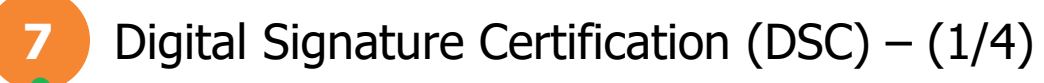

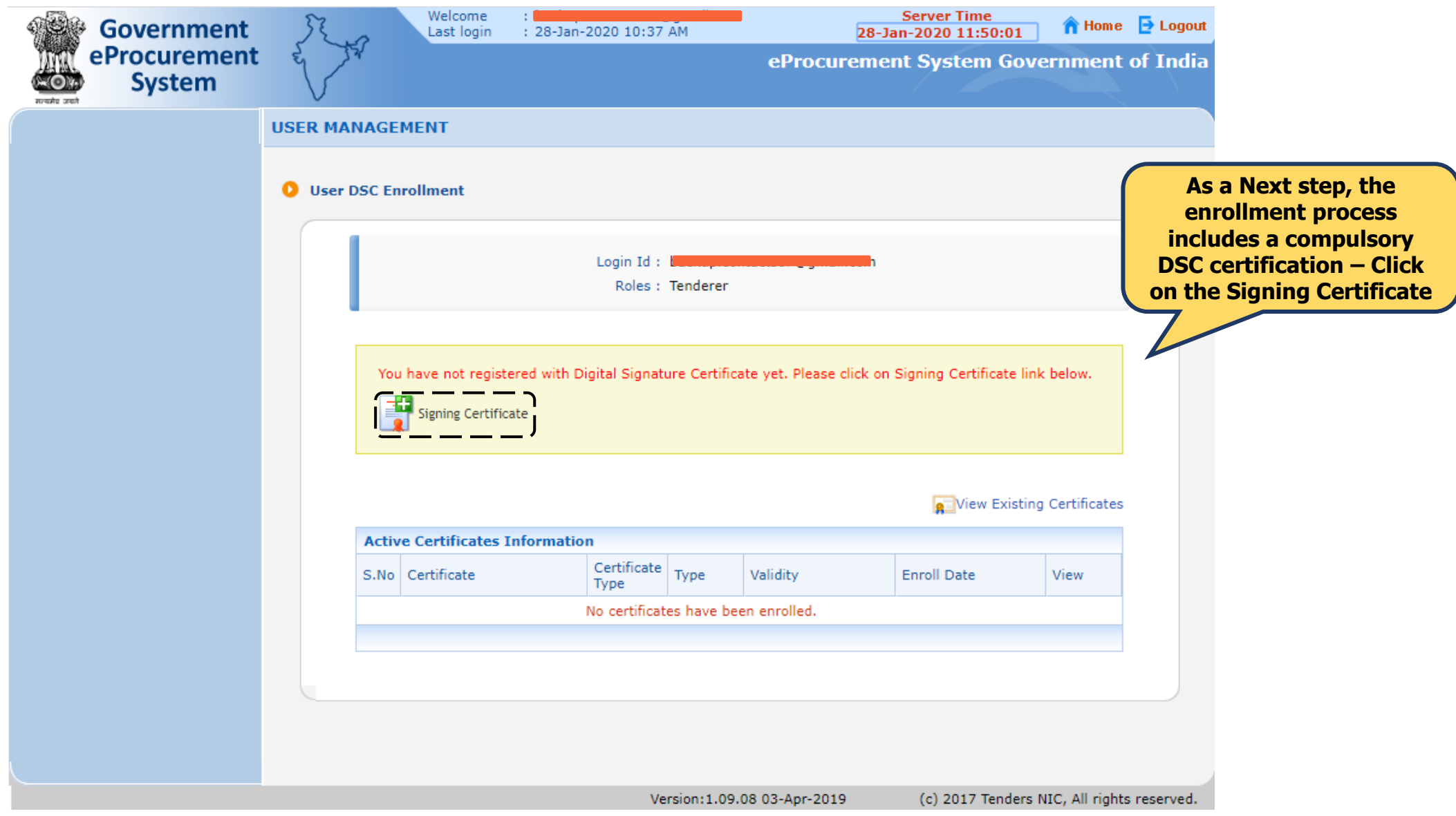

# #startupi

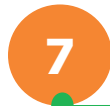

#### **7** Digital Signature Certification (DSC) – (2/4)

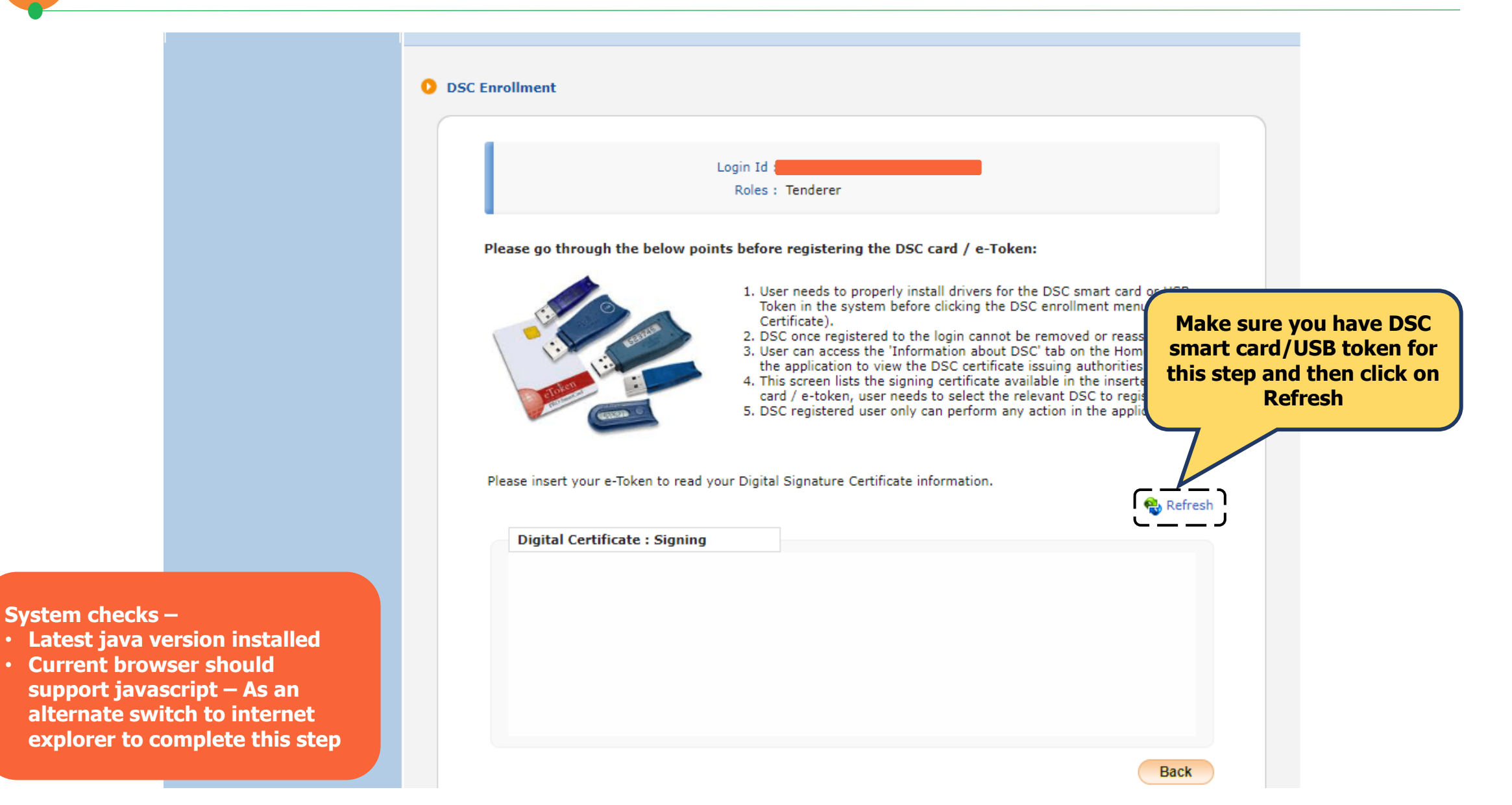

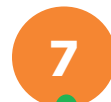

# **7** Digital Signature Certification (DSC) – (3/4)

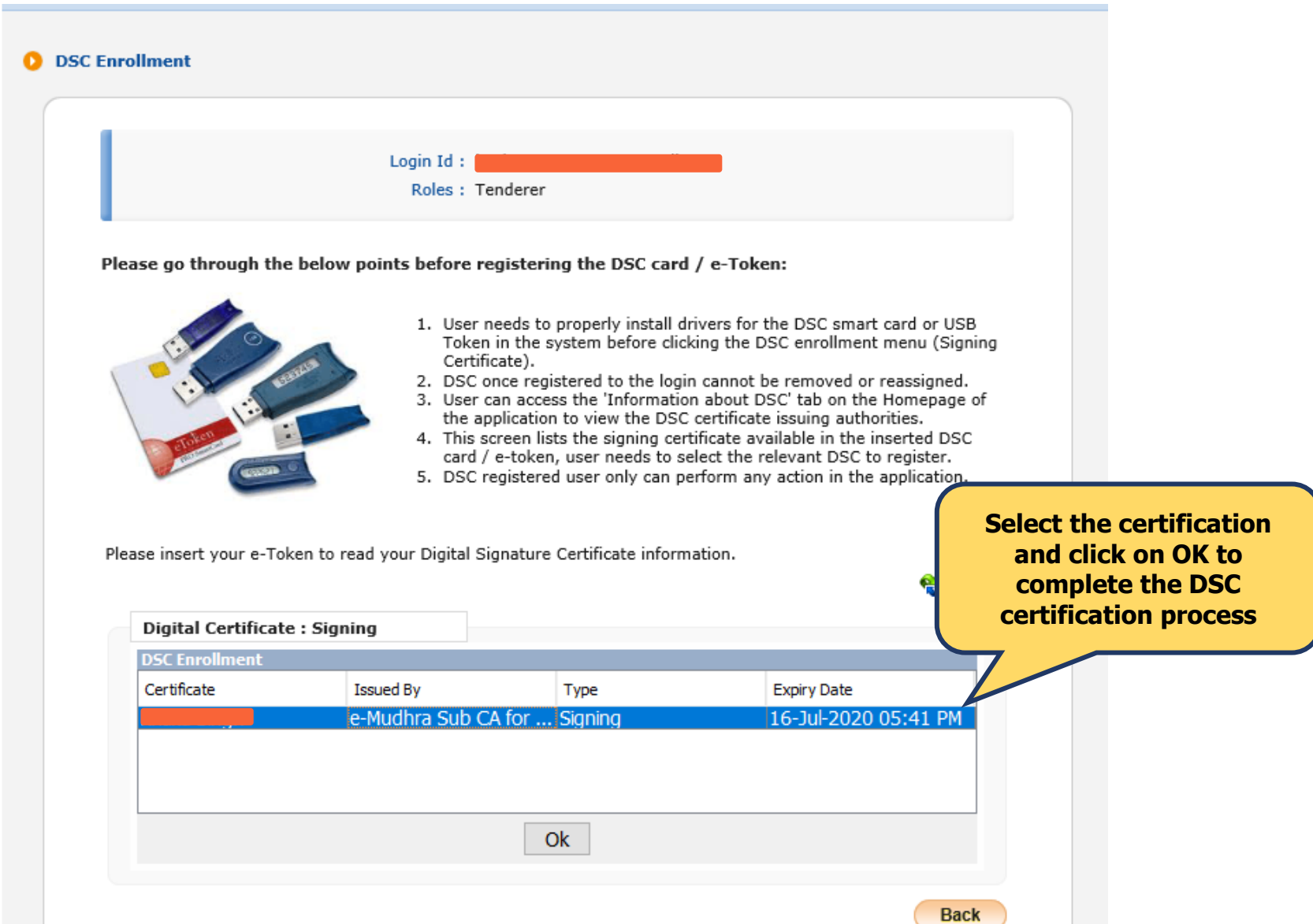

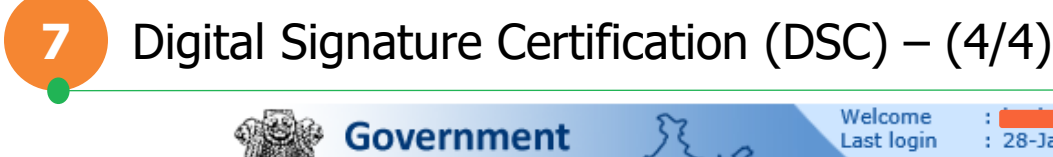

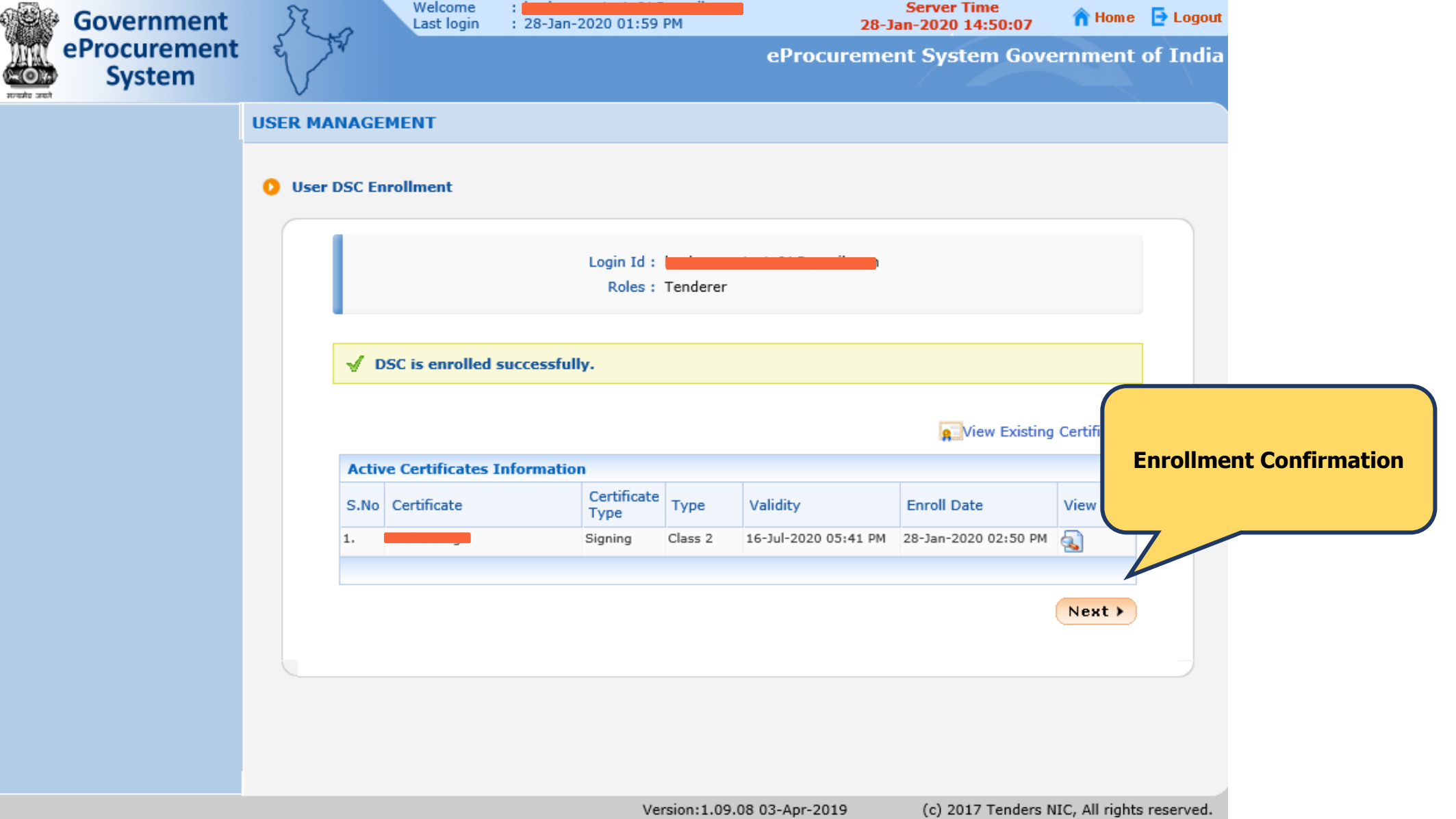

#### **8** Dashboard – Mobile and E-mail confirmation (1/2)

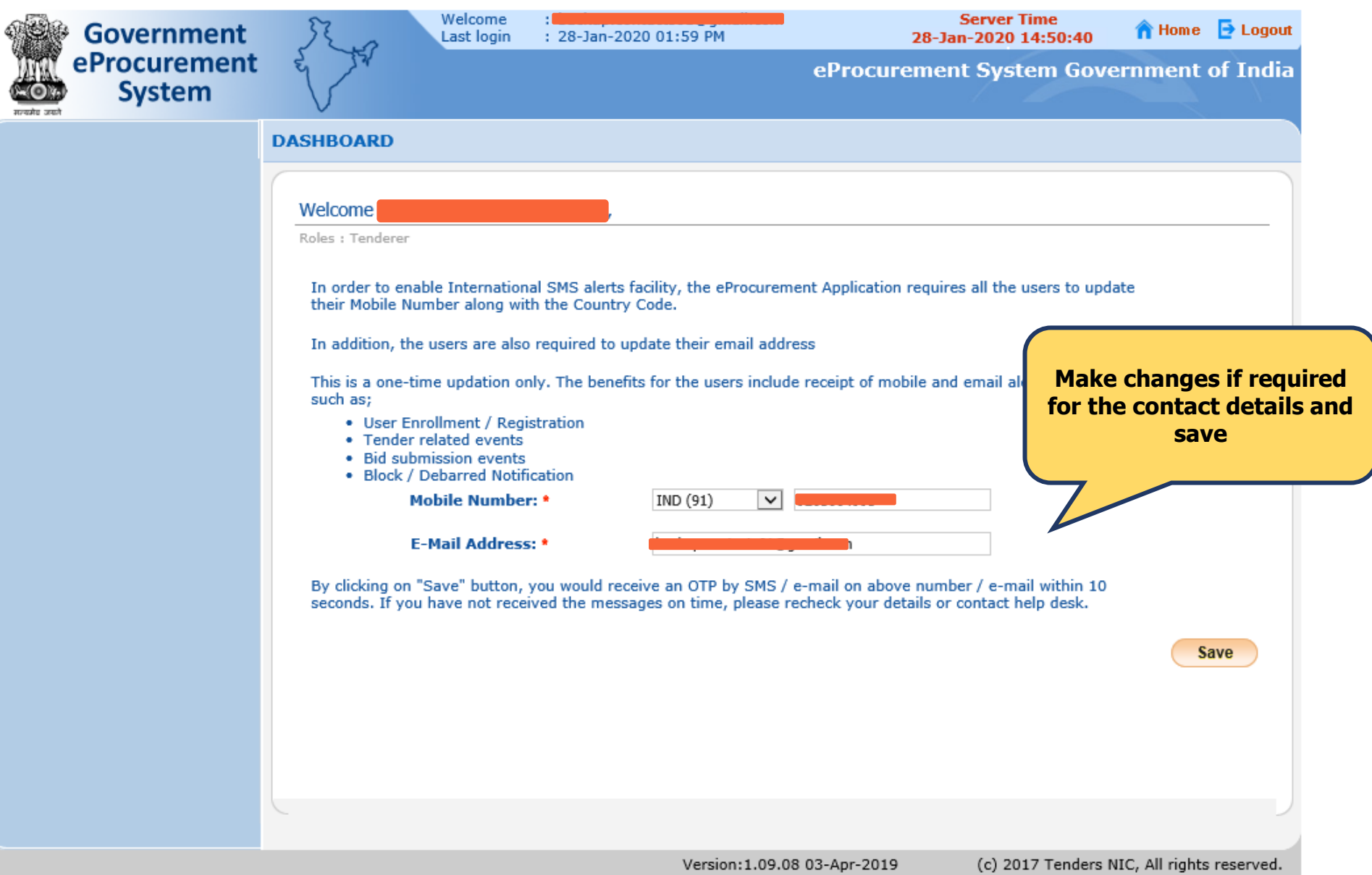

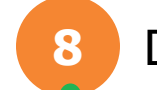

#### **8** Dashboard – Mobile and E-mail confirmation (2/2)

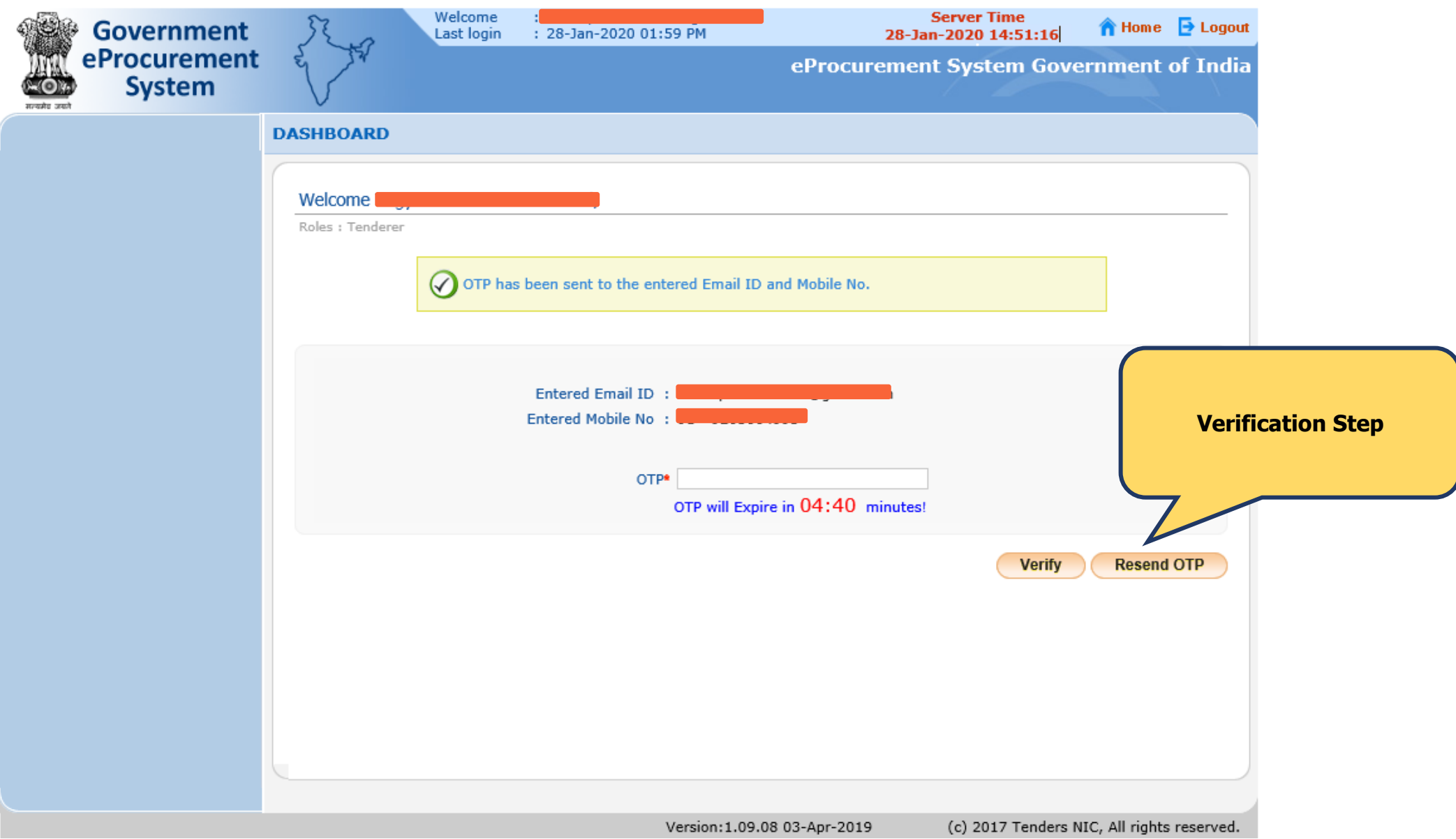

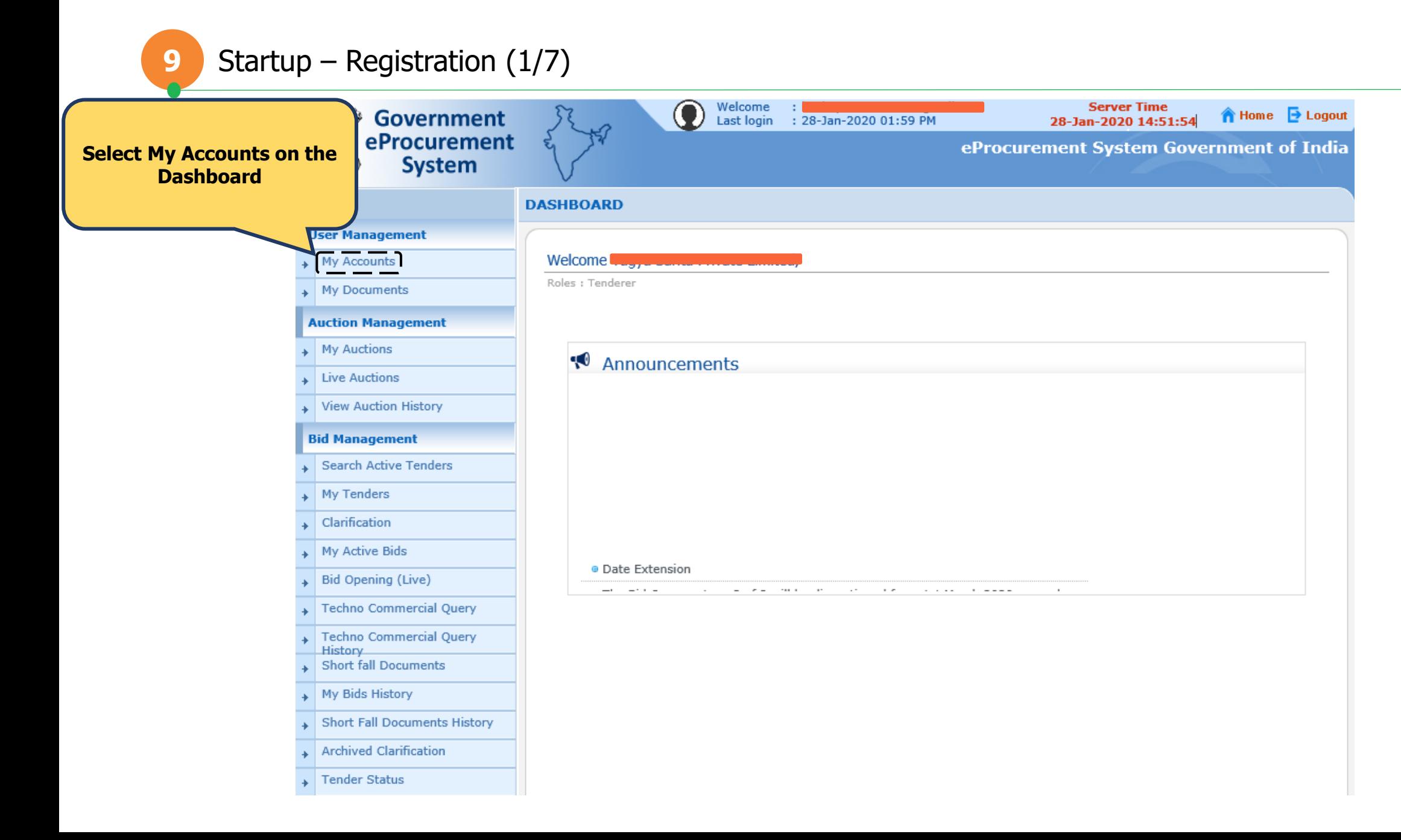

# **9** Startup – Registration (2/7)

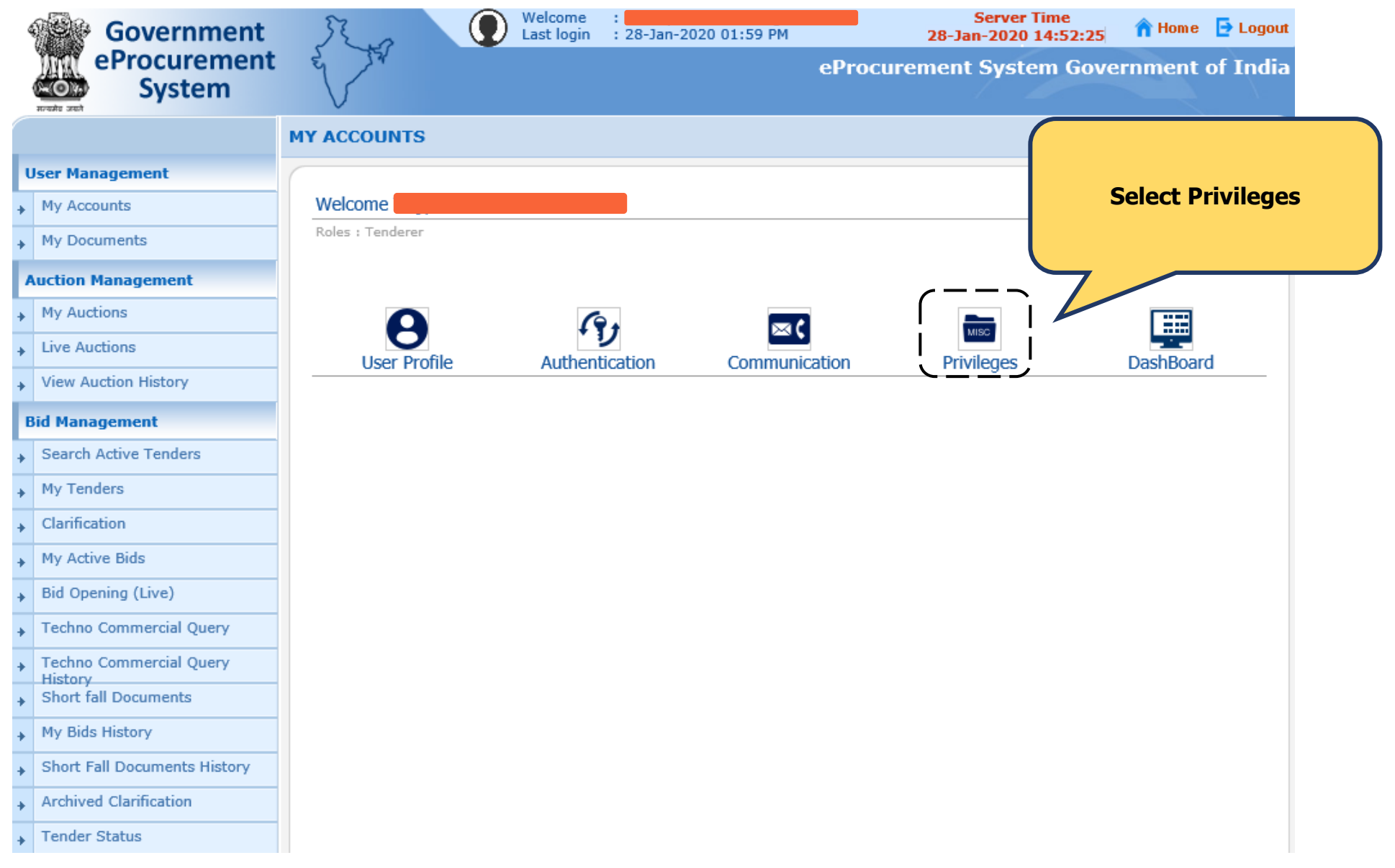

# **9** Startup – Registration (3/7)

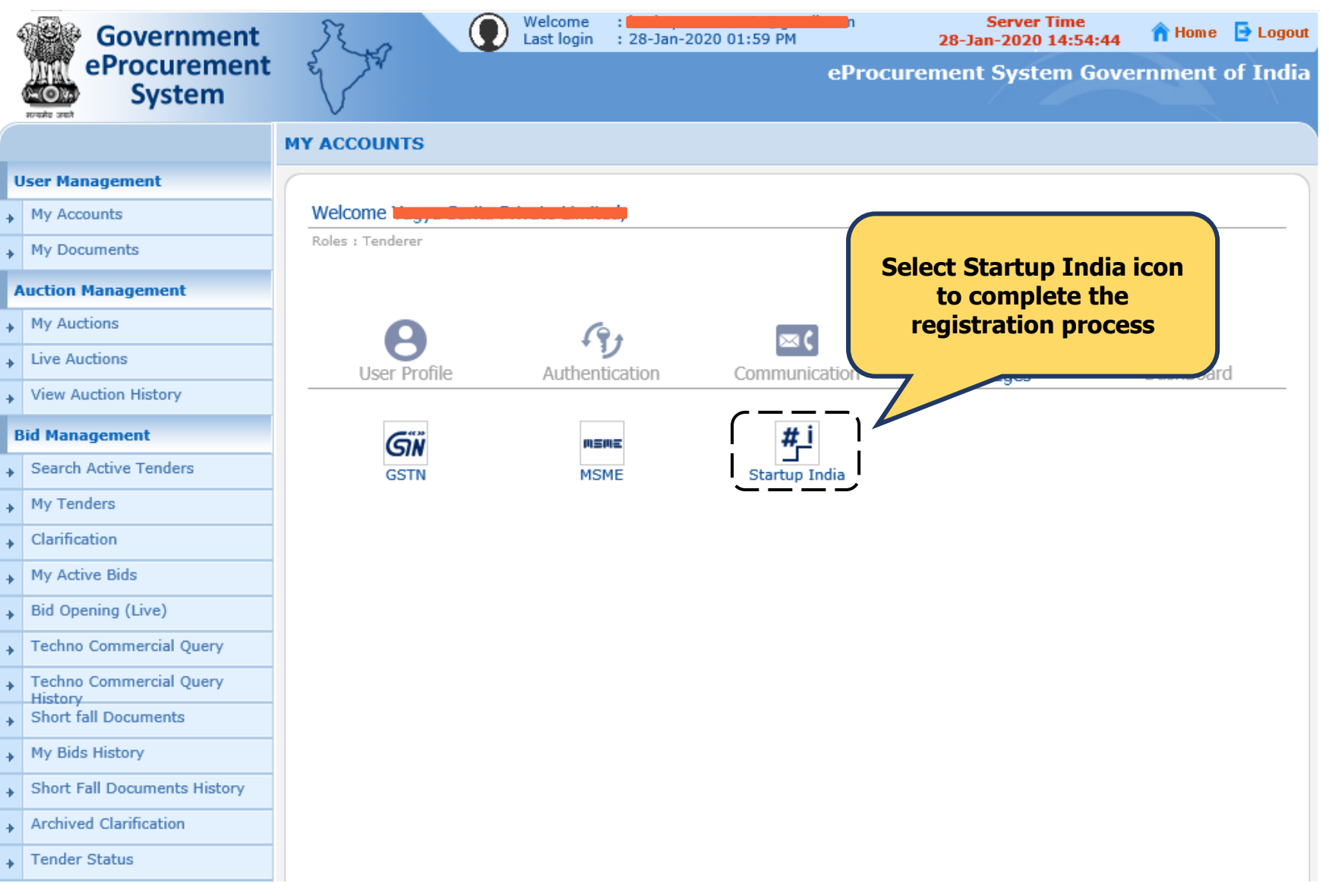

# **9** Startup – Registration (4/7)

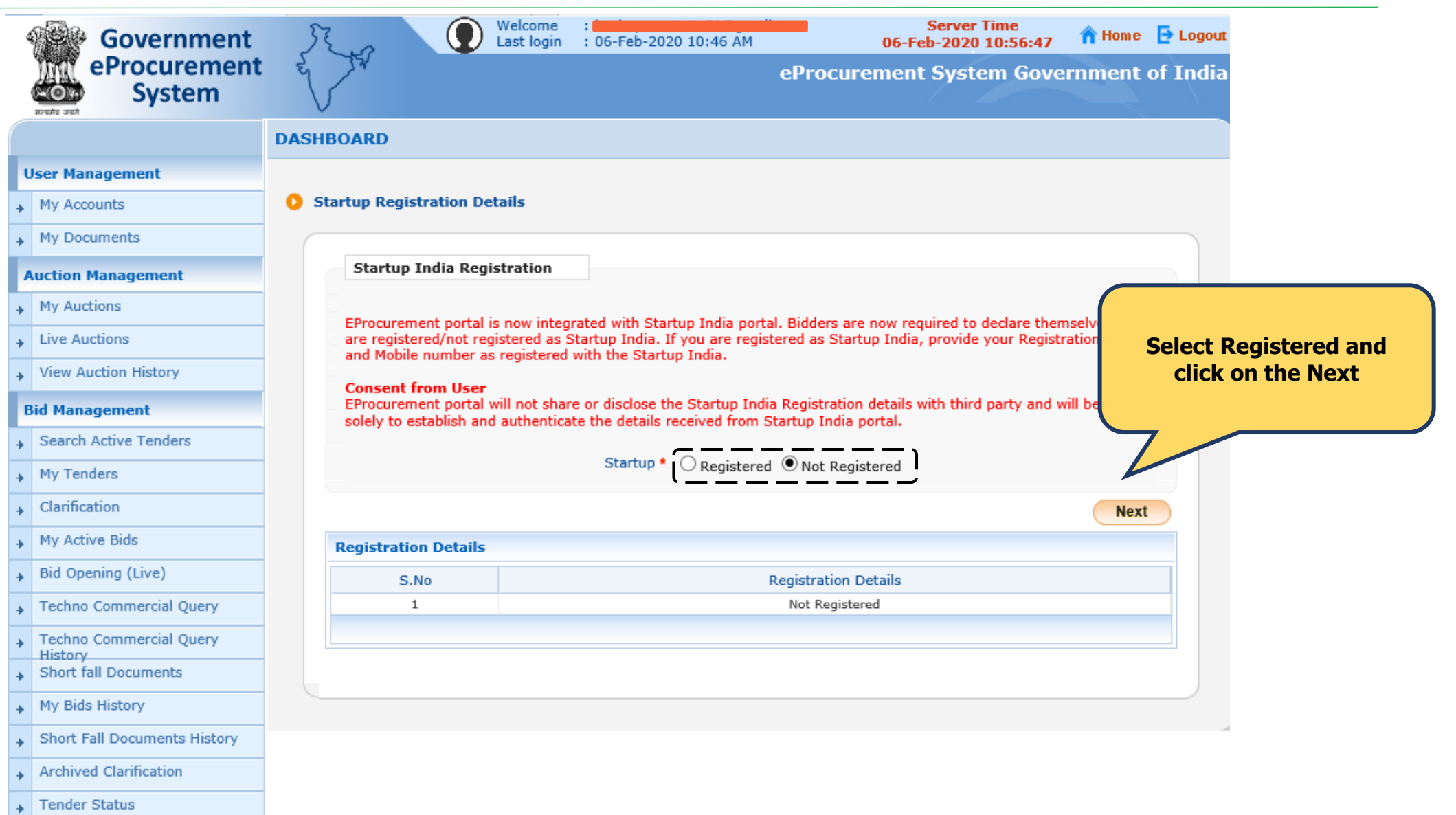

# **9** Startup – Registration (5/7)

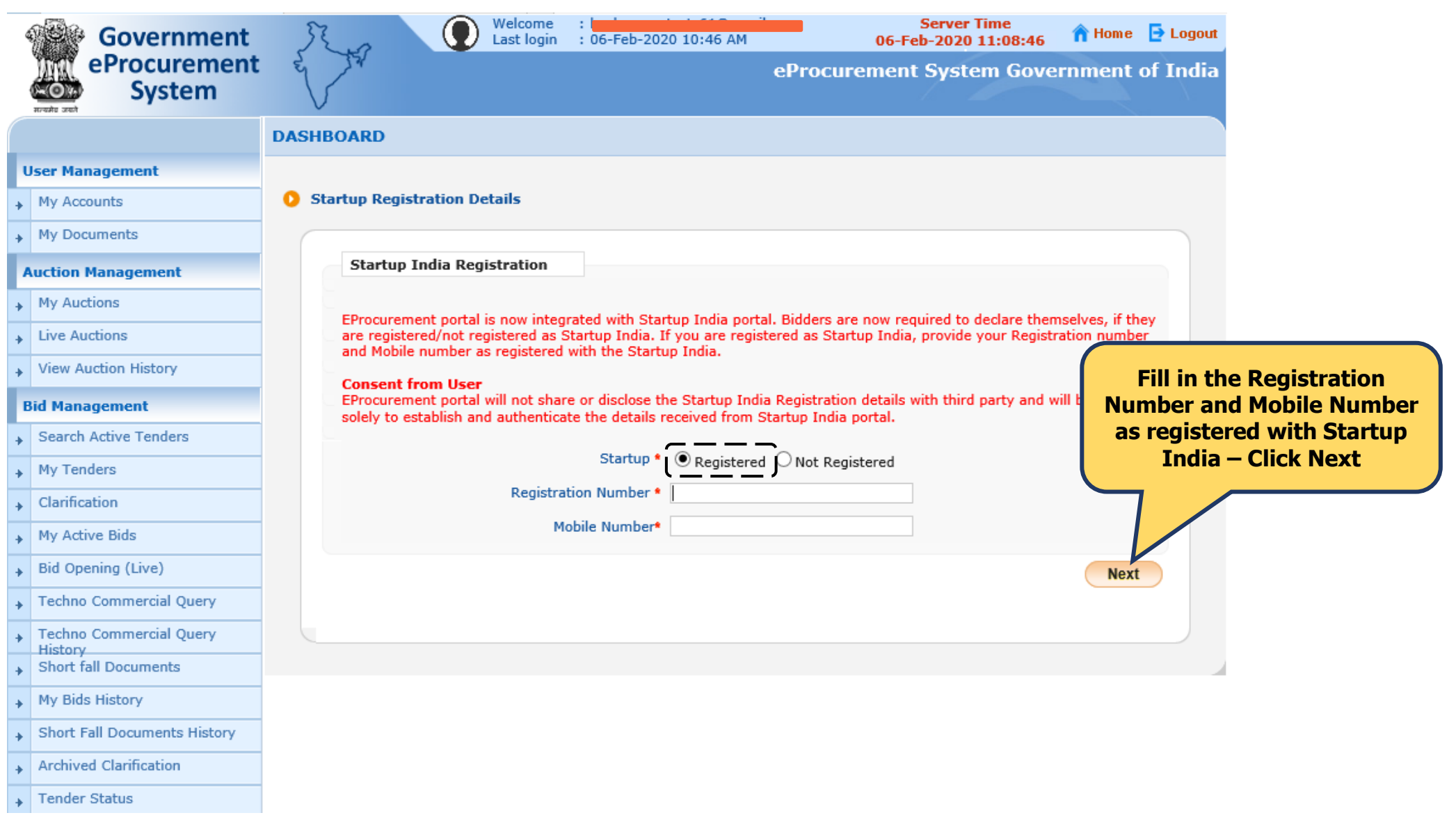

#### **9** Startup – Registration (6/7)

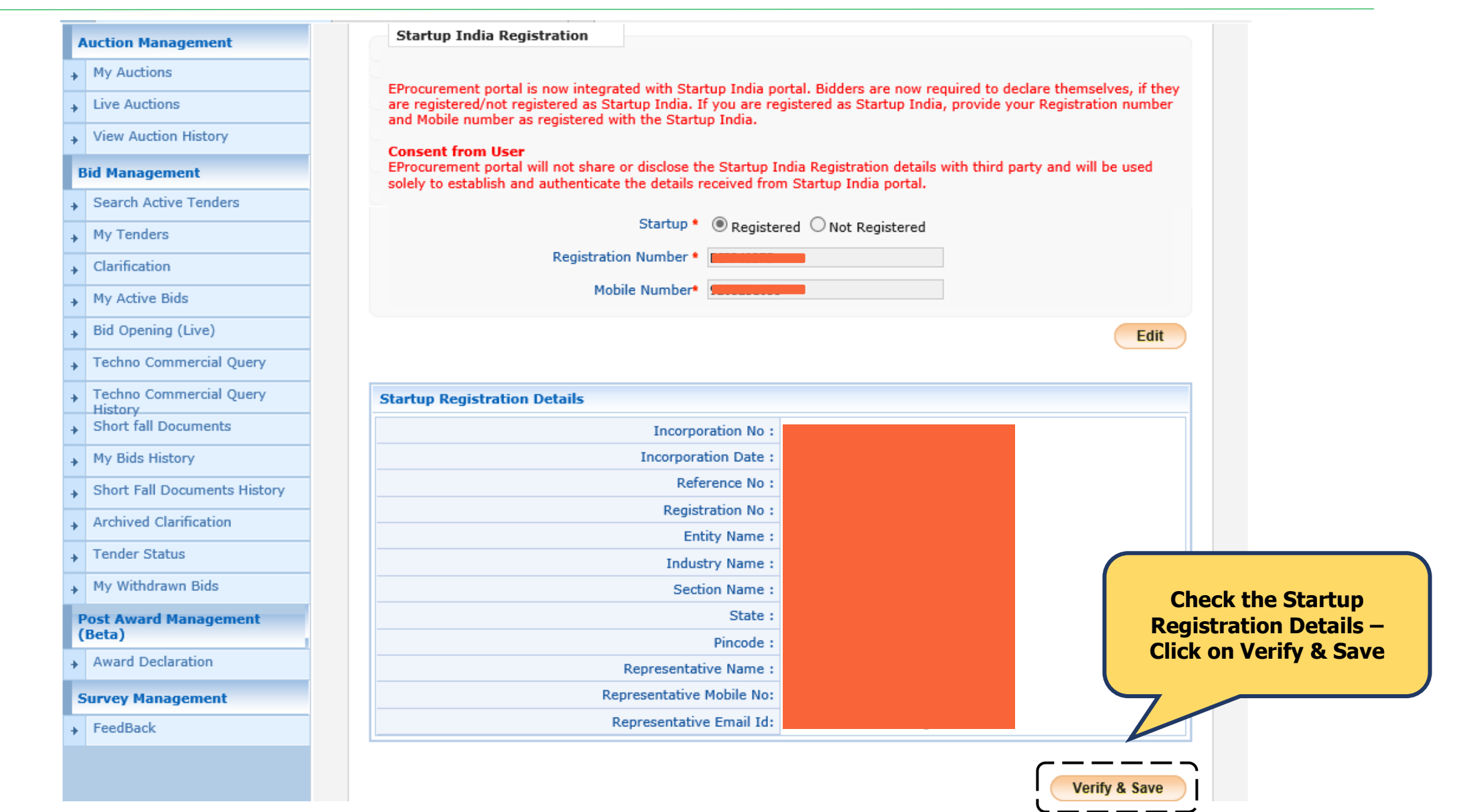

# **9** Startup – Registration (7/7)

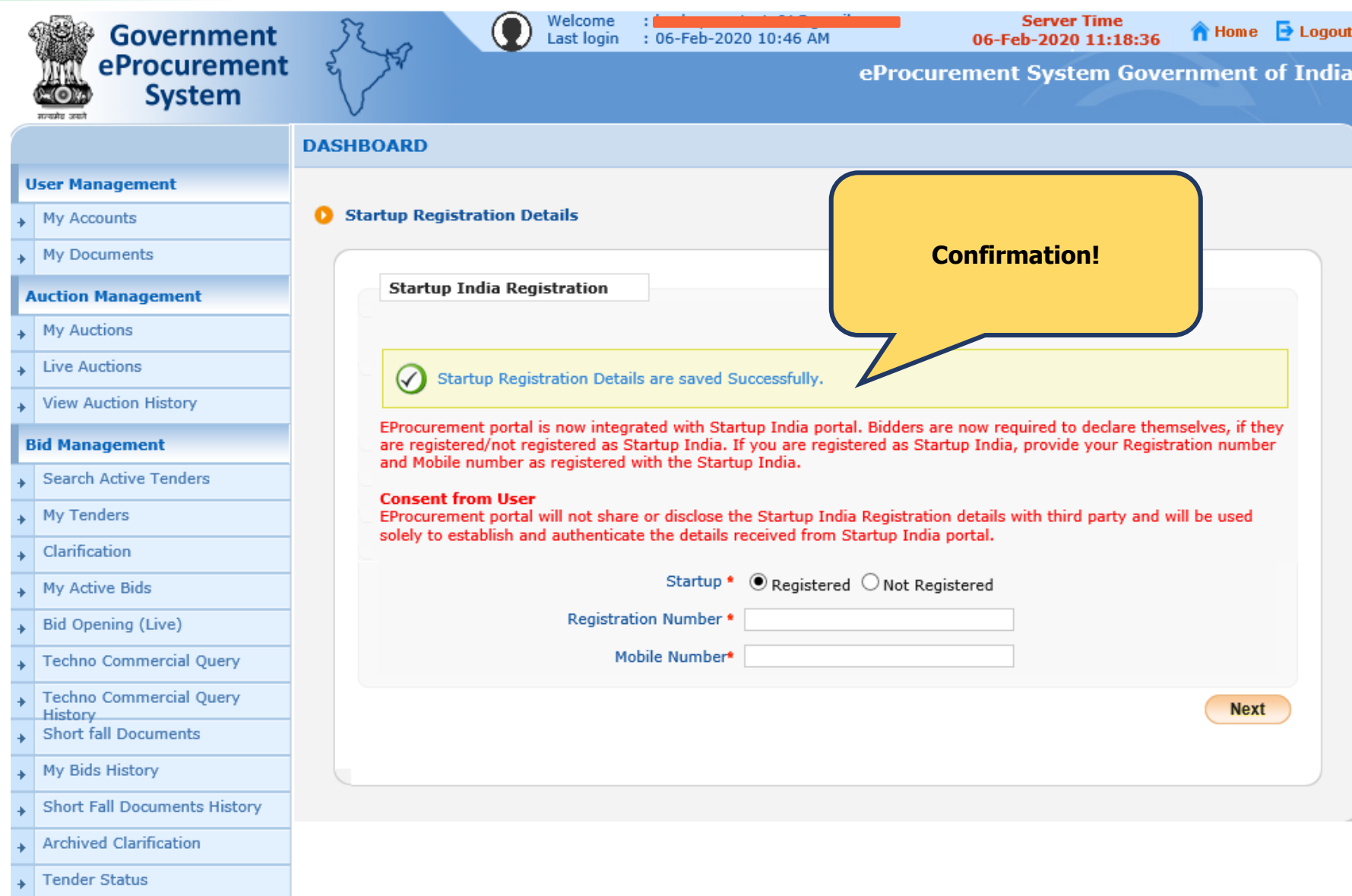

# **ENABLING PROCUREMENT OPPORTUNITIES FOR STARTUPS**

#startupindia

**STEPS FOR LOGIN/SEARCH FOR TENDERS** 

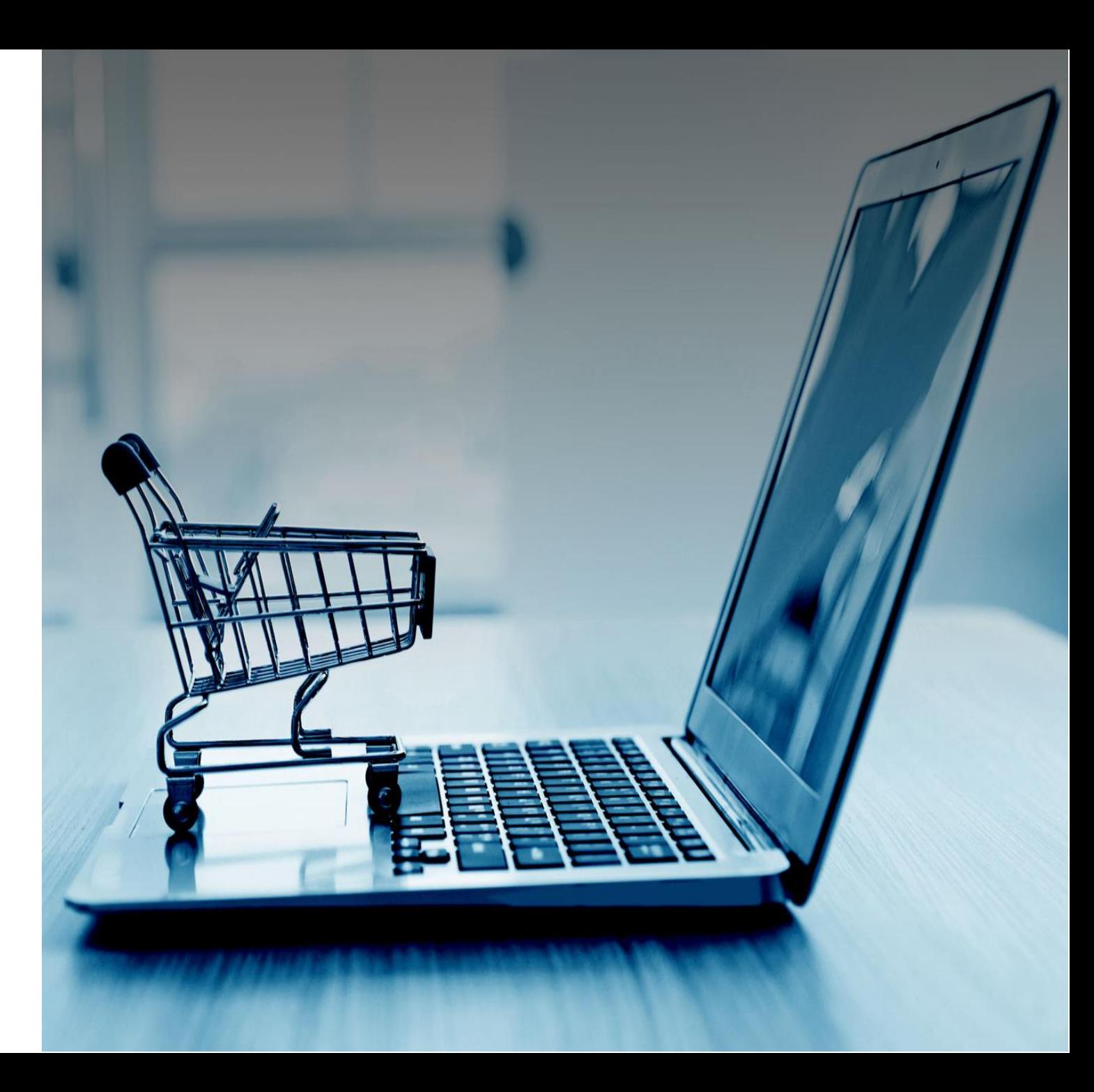

# **1** Login to the eProcurement Portal (1/3)

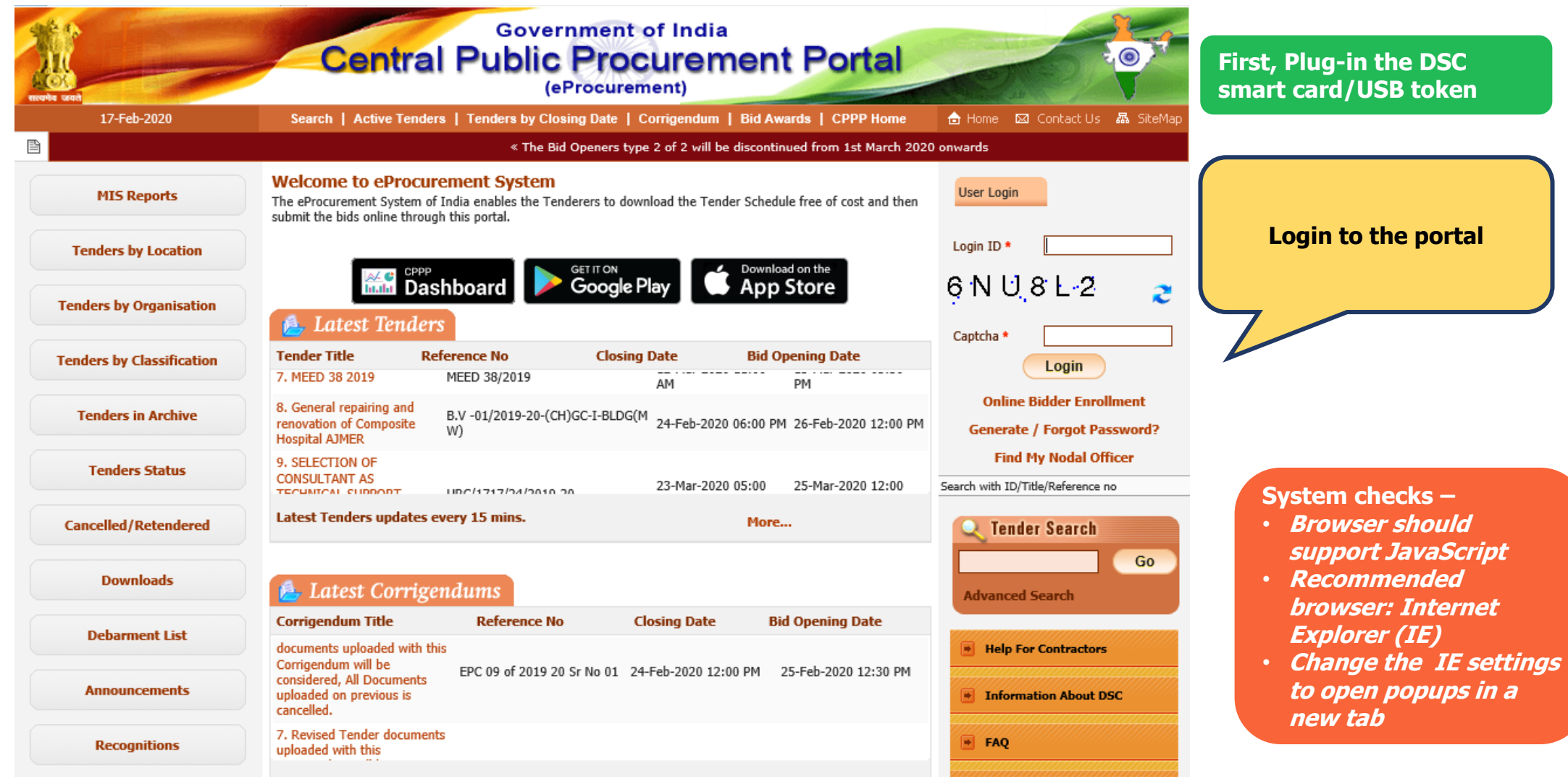

# **1** Login to the eProcurement Portal (2/3)

![](_page_25_Picture_15.jpeg)

# **1** Login to the eProcurement Portal (3/3)

![](_page_26_Picture_12.jpeg)

# **2** DSC Login Steps (1/2)

![](_page_27_Picture_12.jpeg)

# **2** DSC Login Steps (2/2)

![](_page_28_Picture_18.jpeg)

# **3** Search Active Tenders (1/2)

![](_page_29_Picture_20.jpeg)

# **3** Search Active Tenders (2/2)

![](_page_30_Picture_15.jpeg)

# **Connect With Us**

www.startupindia.gov.in

![](_page_31_Picture_3.jpeg)